**How to Enable** 

**Auto Deposit**

**How to Download and Login to Your Mobile App**

**Download and login to your BAY Credit Union account in these steps:**

**1. Download Free App Visit the App Store (Apple) or Google Play (Android) and search "Bay Credit Union" or "MYBAYCU". Once the download is complete, open the app.**

**2. Enter Username (CASE Sensitive!) and tap Continue.** 

**3. Enter Password Enter your password (the same login credentails you use to access our accounts on internet banking, tap Login.** 

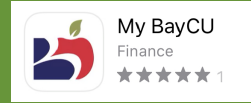

## **Simplify how you receive money. Funds can be automatically deposited into your account without the hassle of security questions or selecting a financial institution.**

**Make sure your App is up to date to the most current version to enable Auto Deposit.**

**1. Login Log into the Mobile App and click Deposit.**

**2. Tap the INTERAC e-Transfer Icon**

**2. At the top select Settings and choose Auto Deposit**

**3. Enter your email address and the account you want the money deposited into. Check off both acknowledgement statements and tap update. To update your email address simply log in to online or mobile banking and click e-Transfer, then Settings. You can edit your email address there.**

**4. A verification email will be sent to your account to complete your registration**

You'll receive an email or text message each time you receive money through Autodeposit. To deactivate Autodeposit, log in to Online or Mobile Banking and click e-Transfers. Under Autodeposit you can delete the email registered.

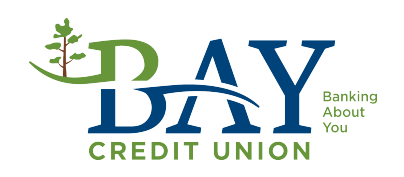